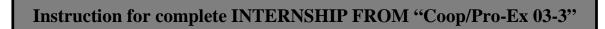

## <u>Step 1</u> >> Select an icon "Coop/Pro-Ex 03-3" from the menu

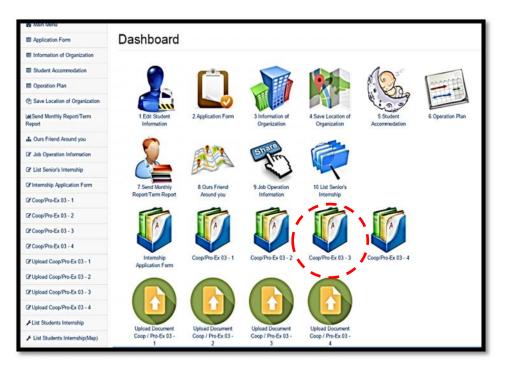

Step 2 >> Click "Edit this information"

|                                                                   | When you Click<br>button in progra                                                                                                    | Export Word File to Print. You have to click this<br>in Microsoft Word for change web to word style                                  |                                                   |
|-------------------------------------------------------------------|----------------------------------------------------------------------------------------------------|----------------------------------------------------------------------------------------------------|---------------------------------------------------|
|                                                                   | ame-Sumame) kittima รหัสนกิศึกษา (ID)<br>isjor) No Data ภาคการศึกษาที่ (Semester)                                                                     |                                                                                                    | FM : Comp / Pro-Ex<br>03 - 3<br>455431 01/01/2014 |
| - V                                                               |                                                                                                    | แบบแจ้งแผนการฝึกปฏิบัติงาน<br>Form of Internship Programs Operation Plan<br>(ผู้ให้ข้อมูล : นักศึกษาสึกงาน ร่วมกับ หนักงานที่ปรึกษา) |                                                   |
| อำเภอ/เซต (E<br>โทรศัพท์ (Tele<br><u>&gt;&gt;&gt; Edit This I</u> | Road) / ชอล (Soi) / ท้ายส/แชวง (Sub-Distant)<br>District) / จังหวัด (Province) / าทัสไปวเหลีย์ (Post<br>phone) / โหวสาว (Factimule) / อีเมอล์ (E-mul) | al code) /                                                                                                    |                                                   |
| สำลับ<br>(No.)                                                    | ทัวข้องาน (Activity)                                                                                                    | สปีดาท์ที่ (Week)                                                                                                    | 12 13 14 15 14                                    |
|                                                                   | tudent's Signature)                                                                                                    | องชื่อพนักงานที่ปรักษา (Job Supervisor's Signature)<br>(                                                                             |                                                   |
|                                                                   |                                                                                                    | างานของมก็ดึกษา <u>กายในสปัตาห์ที่ 2</u> ของการฝึกงานของมก็ดึกษา***<br>: Division of Placement and Co-Operative Education.           |                                                   |
|                                                                   | No later that                                                                                                    | the last day of the 2 <sup>nd</sup> internship period.                                                                               |                                                   |
|                                                                   | 1                                                                                                    | ทวสาว (Fax) 0-5391-6365                                                                                                    |                                                   |

| <u>Step 3</u> | >> Edit information of "Internship Work Plan Form"                |
|---------------|-------------------------------------------------------------------|
|               | 1. Edit the <b>"Tasks"</b>                                        |
|               | 2. Choose the period by assign tasks                              |
|               | After finish                                                      |
|               | 3. Click Save All Activity one by one tasks                       |
|               | 4. Select an icon <b>Create new activity</b> for adding new tasks |

| Internship System Management >> Internship Programs Operation Plan<br>Edit Internship Programs Operation Plan<br>If : New Plan information<br>Control Delete Plan from system | Search:  |      |     |   |         |         |         |       |          |          |          | (        | 3        | 、 ・ 、 ・ 、 ・ 、 ・ 、 ・ 、 ・ 、 ・ 、 ・ 、 ・ 、 ・ | R       | Save     | All Activity |
|----------------------------------------------------------------------------------------------------|----------|------|-----|---|---------|---------|---------|-------|----------|----------|----------|----------|----------|-----------------------------------------|---------|----------|--------------|
|                                                                                                    | $\int $  |      | _   | 1 |         |         |         | ด้ปดา | พ์ที่ (W | Veek)    | _        |          | _        |                                         | 1       |          |              |
| ตำตับ(No.) [1] เกิดขับ(No.)                                                                                                    |          | 1 1  | • • | 4 | 5<br>\$ | 6<br>\$ | 7<br>\$ | 8     | 9<br>\$  | 10<br>\$ | 11<br>\$ | 12<br>\$ | 13<br>\$ | 14<br>\$                                | 15<br>¢ | 16<br>\$ | Delete ¢     |
| 1                                                                                                    |          | 0 0  | 0   | ٥ | ٥       | ۵       | ٥       | ٥     | ٥        | ٥        | 0        | ٥        | 0        | ٥                                       | ٥       | 0        | V            |
| Showing 1 to 1 of 1 entries                                                                                                    | Previous | 1 Ne | xt  |   |         |         |         |       |          |          |          | ĺ        | 4        |                                         | C       | eate n   | ew activity  |

## <u>Step 4</u>

- 1. Recheck the completed FM:Coop/Pro-Ex 03-3 form
- 2. Select an icon "Upload Document Coop/ Pro-Ex 03-3"
- 3. Click "Choose File" and upload FM:Coop/Pro-Ex 03-1 file (only PDF or JPG file)
- 4. Click Save

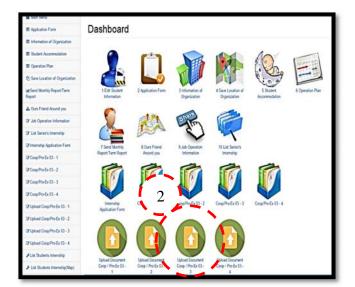

| ข้อมูลของสถานประกม | 3 mati an of organization  |  |
|--------------------|----------------------------|--|
| เอกสาร file ที่ 1  |                            |  |
| (Document 1)       | Choose File No file chosen |  |
| เอกสาร file ที่ 2  |                            |  |
| (Document 2)       | Choose File No file chosen |  |
| เอกสาร file ที่ 3  |                            |  |
| (Document 3)       | Choose File No file chosen |  |
| เอกสาร file ที่ 4  | :                          |  |
| (Document 4)       | Choose File No file chosen |  |
| เอกสาร file ที่ 5  |                            |  |
| (Document 5)       | Choose File No file chosen |  |
| เอกสาร file ที่ 6  |                            |  |
| (Document 6)       | Choose File No file chosen |  |